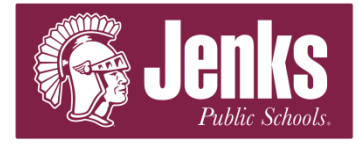

To access the Employee Portal go to: <https://ivisions.jenksps.org/ivisionsess>

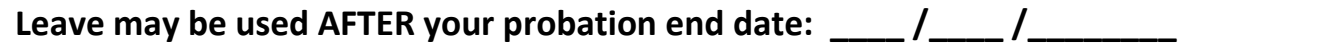

Click *Login* in the upper right hand corner of the screen and login. Click *Self Service* in the toolbar and the drop down menu will appear, click on *Time Off*. The **Employee Leave Summary** page displays a table with all of your current leave balances. To submit a leave request follow the steps outlined below:

a. Click *Request Time Off.*

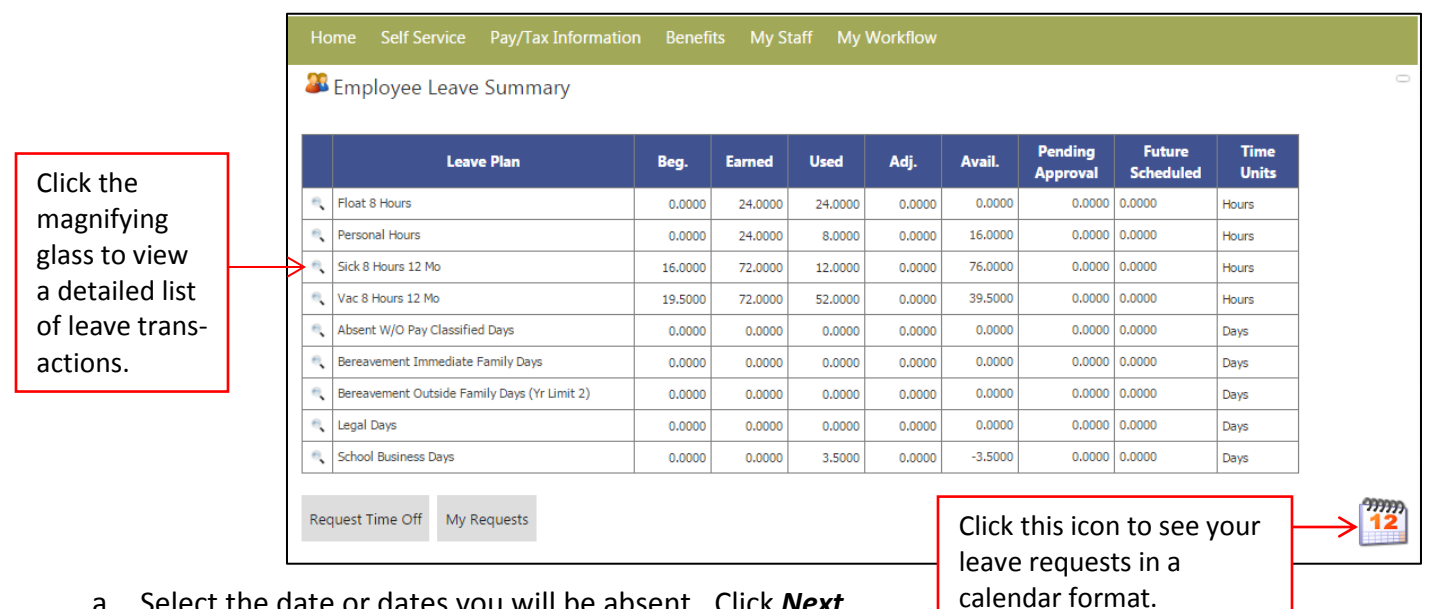

- a. Select the date or dates you will be absent. Click *Next.*
	- Complete a **separate request for each work week**. A week runs from Sunday to Saturday. (Ex: do not turn in a request for Friday through Monday; you need a request for each week).
	- **•** Complete a **separate request for each partial day** requested. (Ex: do not turn in a request for 20 hours (2 ½ days), Monday through Wednesday. You need a request for 16 hours Monday-Tuesday and a separate request for 4 hours Wednesday).

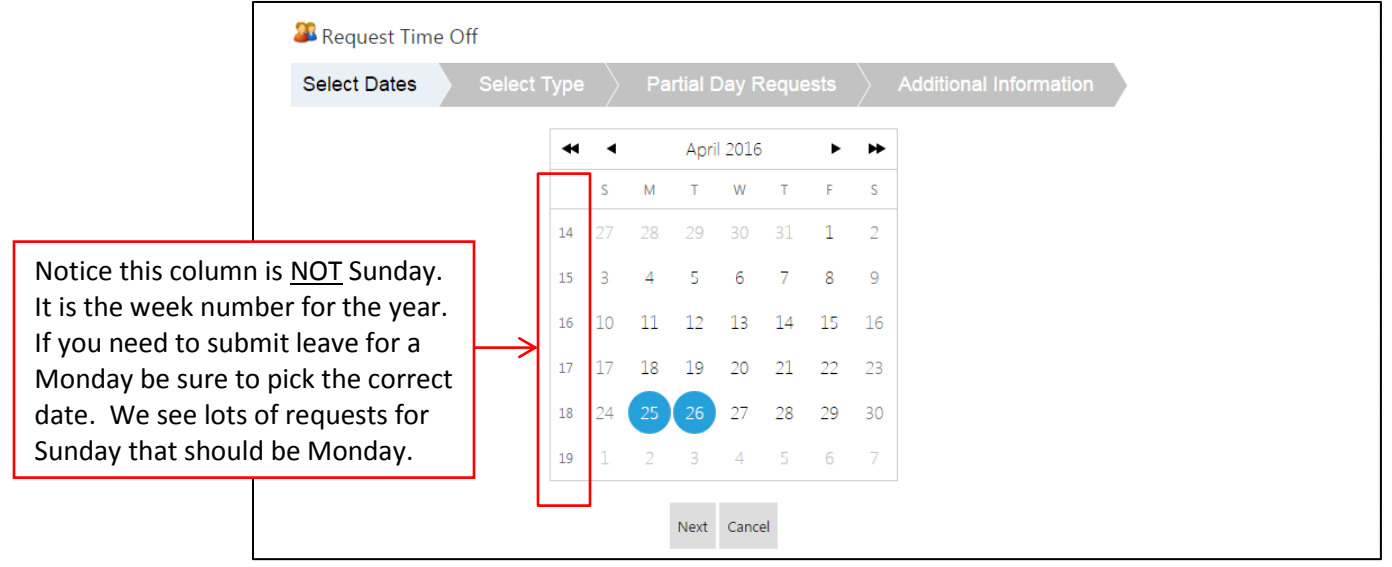

## b. Choose the appropriate leave plan. Click *Next.*

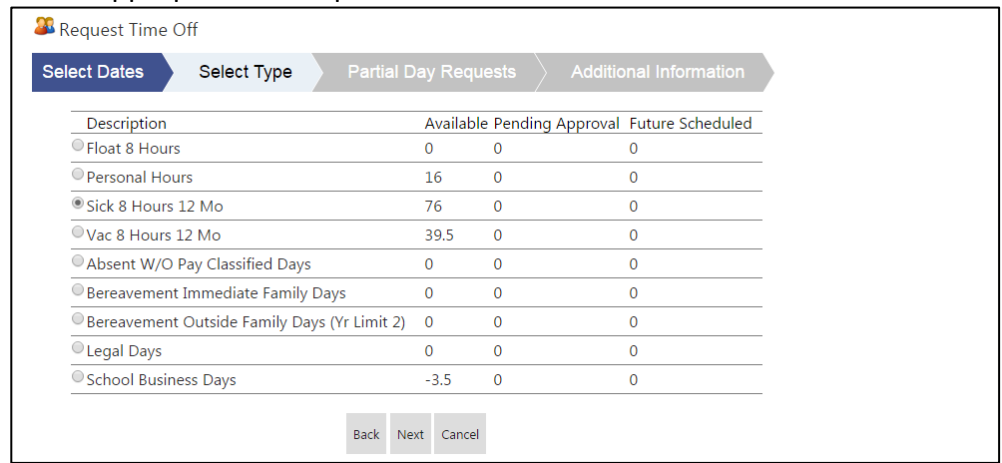

- c. Enter the number of hours or days as indicated to the right of the box. Click *Next.*
	- If the leave plan description specifies **Hours**, you will enter the number of hours you will be off. You will use the number of hours in either your full work day or half work day (Ex: if you work 7 hours/day and you want a half day off you will enter 3.5, if you want a full day off you will enter 7, if you want 3 days in a row off you will enter 21).
	- If the leave plan description specifies **Days**, you will enter .5 for half a day or 1 for a full day. (Ex: 3 days off is entered as 3).

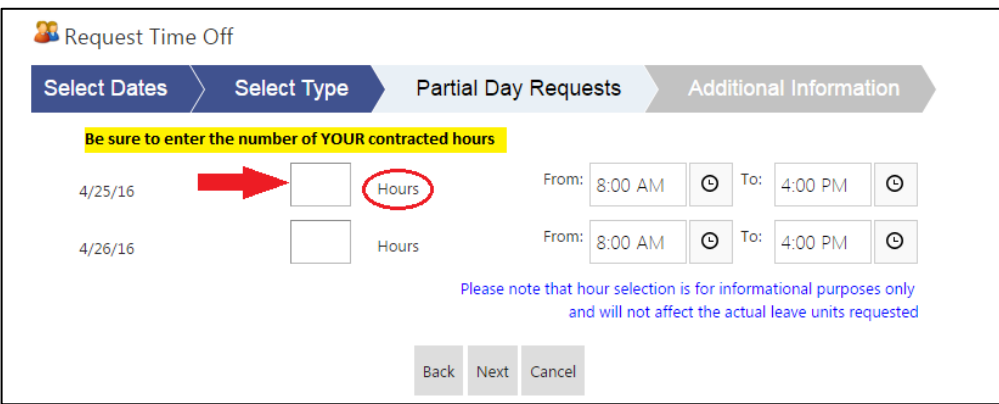

d. In the required *Reason* field enter a brief description (Ex: 2 days' vacation, ½ day sick, 4 hours personal, etc.). The *Note* field is optional. Click *Submit Request.* 

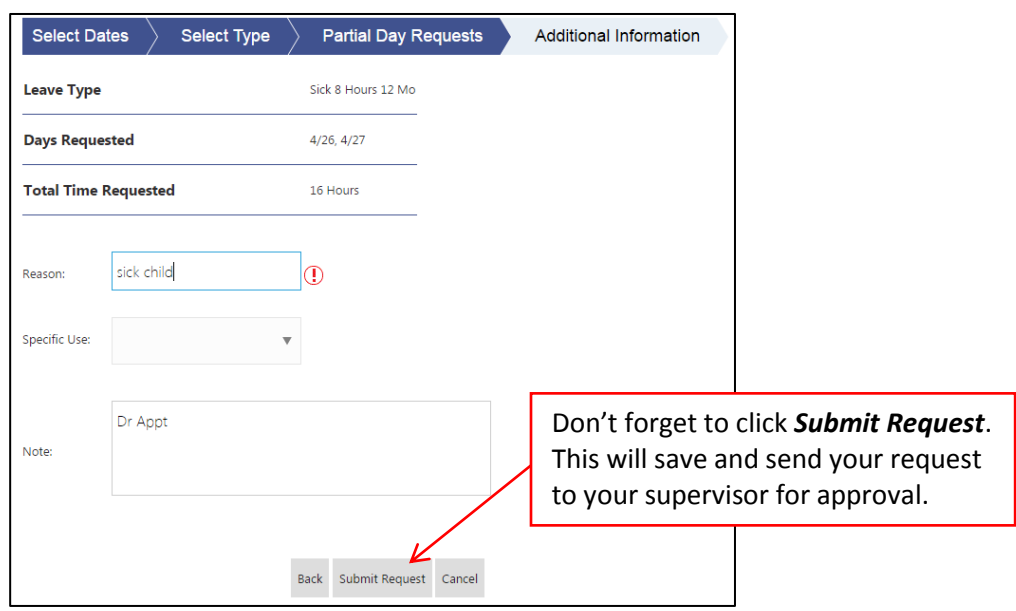